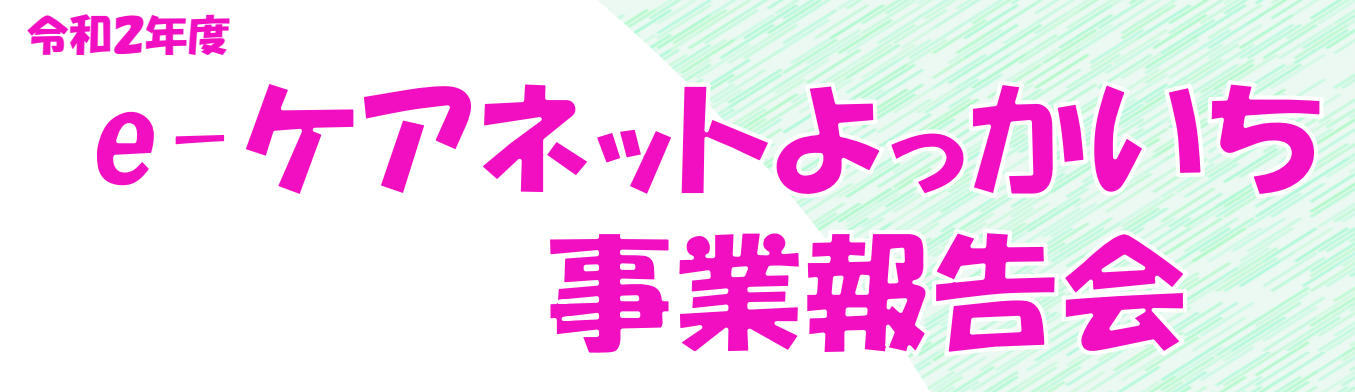

## <事業報告会開催にあたって>

今般の新型コロナウイルス感染症(COVID-19)の影響を受け大変な状況の中、 今年度も、医療的ケアが必要な子どもと家族に関わる専門職や関係機関の皆様、 地域の皆様から沢山のご支援をいだだきながら1年間の活動を終えることが出 来ました。

本事業報告会は、今年度の活動成果を報告し、今後の方向性を検討いたしま す。皆様の参加をお待ちしております。

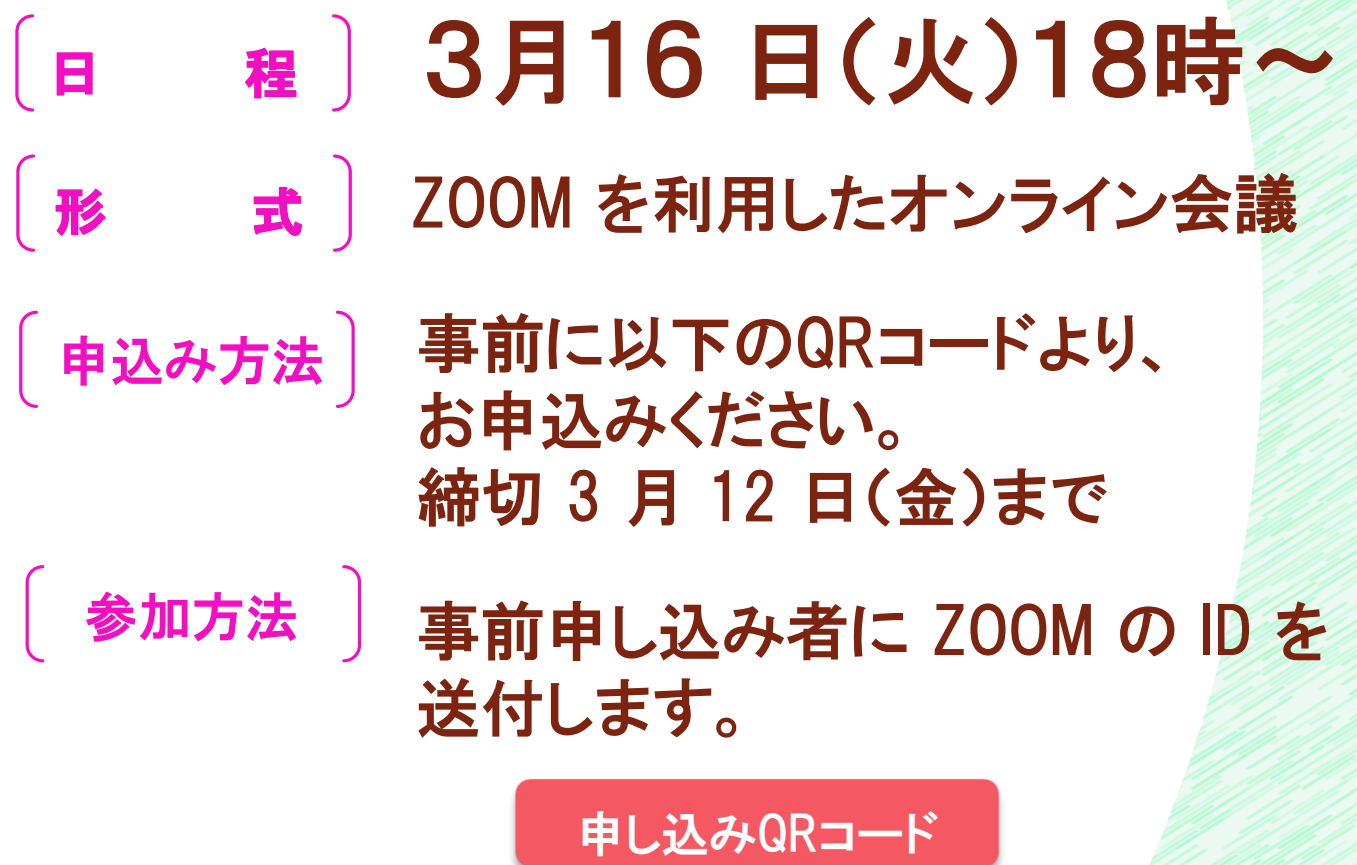

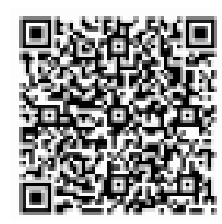

OOOOOO Zoomへの参加手順は裏面をご覧ください OOOOOO

■ インストールせずに参加する場合の手順 1. 招待を受信した参加者は Internetexplorer レ 以外のブラウザ、Google Chrome や MicrosoftEdge などでインターネットに接続し、メールに届いた参加の URL をクリックする (Internetexplorer では以下の手順通りの表示がされない場合がある) 2. Zoom 画面で、英語表記を日本語表記に変更する場合は、画面右上「English」をクリック し「日本語」を選択する 3. 「ミーティングに参加する」の下方、「Zoom クライアントで問題が発生しています か?」の横の「ブラウザから参加してください」をクリックする(「ブラウザから参加して ください」が表示されていない場合は「ミーティングを起動」をクリックすると表示される と思います) 4. 「私はロボットではありません」のボックスをクリックする 5. 画面指示に従い、指定された画像を選択する 6. ミーティングに参加するときの名前を入力して参加ボタンを押す 7. コンピューターオーディオのタブを選択する 8. 「コンピューターでオーディオに参加する」クリックする これで参加できます。 なお、スマホは Web ブラウザからの参加が出来ない可能性があるため Zoom アプリのダウ ンロードをおすすめします。 **Zoom を通常インストールする場合の手順** 1. 招待を受信した参加者は Internetexplorer 以外のブラウザでインターネットに接続し、 メールに届いた参加の URL をクリックする(Internetexplorer では以下の手順通りの表示が

されない場合があります) 2. Zoom 画面で、英語表記を日本語表記に変更する場合は、画面右上「English」をクリック

し「日本語」を選択する

3. 「Zoom クライアントをインストールしていないのですか?」横の「いますぐダウンロー ドする」をクリックする

- 4. ダウンロードされたファイルを開くとインストールが始まる
- 5. 「ミーティングを起動」をクリックする

Zoom への参加手順

- 6. 参加する名前を入力して「ミーティングに参加する」をクリックする
- 7. 「ビデオ付きで参加」をクリックして待つ
- 8. 「コンピューターでオーディオに参加」をクリックする
- これで Zoom がインストールされます。

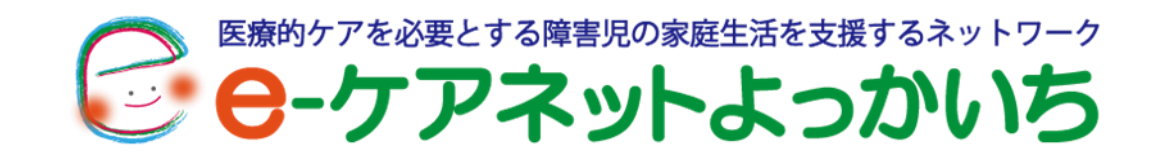

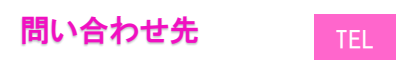

059-333-6472 徳力 康治 〒512-0911 四日市市生桑町1455番地

事務局 訪問看護ステーションいくわ